# 統計学基礎実習資料 2014/10/13

## <度数分布表、ヒストグラム、円グラフ>

### 1. 準備

今回も、実習にはあらかじめ河田が作成したファイルを用いる。

【 課題 5 】 統計学基礎の講義用 HP から、誕生日血液型のデータと都道府県別球場数のファ イルをダウンロードしてみよう。

手順

- ① 徳山大学のトップページ (http://www.tokuyama-u.ac.jp) で、「在学生の皆様へ」のメニュ ーから、「教員紹介」を選び、河田の教員紹介を開く。
- ② そのページの下のほうにある、「個人サイト」のところをクリックすると、「河田研究室」の ページにジャンプする。(ここまでの手順は、http://www2.tokuyama-u.ac.jp/kawada とア ドレスを直接入力してもよい)
- ③ 「統計学基礎」をクリックし、「第6回 10月13日(月)」の配布資料にある、「誕生日血液型2014」 をクリックし、自分の使いやすい場所に保存する。「都道府県別球場数」のファイルも同様 である。

#### 2. 円グラフの描画

【 課題 6 】 この講義の履修者の血液型の割合を、円グラフであらわしてみよう。(誕生日血液 型 2014 のファイルを使用する。)

手順

① 円グラフを描くとき、まず度数分布表を作成し、それをグラフ に描くという手順をとる。この場合は血液型という質的変量で あるので、それぞれの1つの階級となる。F8:F12に右図のよう に記入しよう。

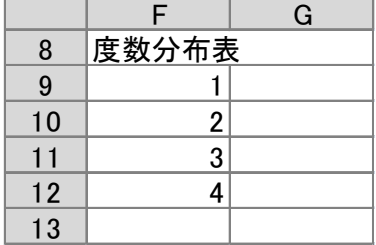

② G9:G12に対応する度数を求める。ここでは、FREQUENCY 関数を用いる。

関数FREQUENCYは配列関数 [1](#page-0-0)である。Excelで関数は、1 つの数値を返すものであるが、 配列関数は複数の配列を返すものである。この場合、配列を記入する範囲を指定し、関数を 入力した上で、Enterキーの代わりに、Ctrl + Shift + Enter キーを入力する。具体的には、

- i. 範囲 G9:G12 を選択する。
- ii. その状態でセルG9 に式 =FREQUENCY(D2:D26,F9:F12)[2](#page-0-1) と入力する。
- iii.  $|\text{Ctrl}| + |\text{Shift}| + |\text{Enter}| \geq \tau \delta$ .
- ③ 次に、グラフを描く範囲として、G9:G12を範囲指定して、円グラフのボタンをクリックす る。(リボン内にグラフのグループが表示されない場合は、挿入タブをクリックすることで 表示される。)
- ④ すると円グラフのフォーマット(型式)メニューが出るので、円(2-D円の中の左上)をク リックする。

<sup>1</sup> このような配列関数には、行列の積や逆行列を求めるものなどが他にある。

<span id="page-0-1"></span><span id="page-0-0"></span><sup>2</sup> FREQUENCY 関数は、=FREQUENCY(データ配列, 区間配列)と記述し、データ配列の中で区間配列の値を超えない ものの数を数える。正確には最大の階級の値は区間配列として指定しなくてよい。=FREQUENCY(D2:D24,F9:**F11**)でよい のである。これは、最大の階級が、すぐ下の階級の値を超える数を数えるからである。

⑤ この時点でグラフのサンプ ルが自動的に描かれている。 これを修正していく。

> 凡例を「1,2,3,4」ではな く、「A型,B型・・・」のよ うにしよう。リボンの中の 「データの選択」ボタン (「データ」のグループにあ る)をクリックし、横(項目) 軸ラベル の 「編集」ボタ ンをクリックし、G3:G6を 範囲指定し、OKボタンを押

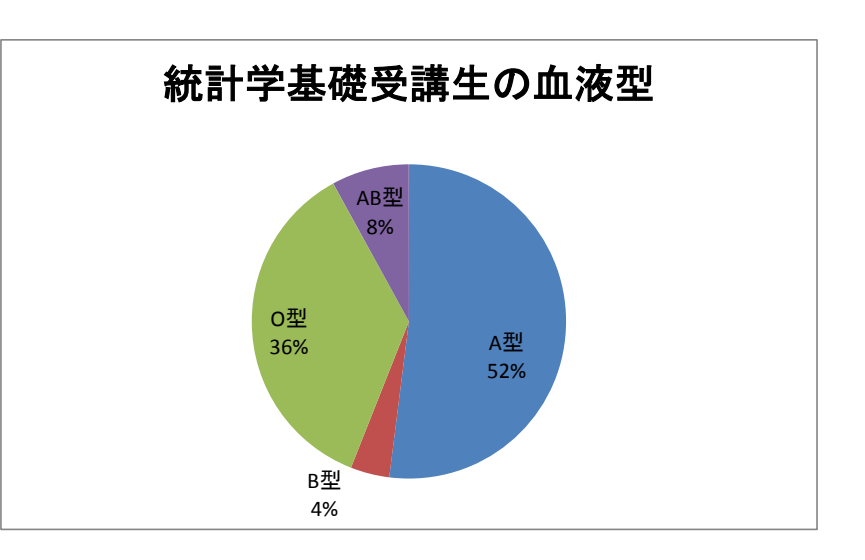

す。

リボンの中の「グラフのレイアウト」を展開し、レイアウト1(左下のもの)をクリックし、 タイトルが書き込め、凡例とその割合が表示されるようにする。そして、

タイトル:「統計学基礎受講生の血液型」と記入する。 すると、右上のようなグラフが描かれる。

### 3. 幅のある階級をもつ度数分布表の作成

質的変量や、離散変量のうち取りうる値が少ないものは、取りうる値それぞれに対応した度数 を求め、度数分布表を作成していた。しかし、連続変量や離散変量のうち取りうる値が多いもの は幅のある階級を作成し、それぞれの階級に含まれる度数を求める必要がある。

【 課題 7 】 都道府県別球場数のデータを度数分布表にまとめてみよう。

最初に、右図のように、階級の上限と下限、および表頭部を記入する。階級の上限と下限を入 力するときは、連続データの作成を利用するとよい。

※ 連続データの作成

この場合なら、

ⅰ D5とD6に0,50と入力した後で、

ドラッグして範囲指定をおこなう。

ⅱ 左ボタンを離した後、カーソルを 反転している長方形の右下隅に移動す ると、+ の形状のカーソルに変化する。 ⅲ この状態でボタンを押して下方向 にドラッグし、必要なところ(この場合 はD17)で左ボタンを開放すれば 100, 150, 200 … と等間隔の数字が入力さ れる。F列の場合も同様である。

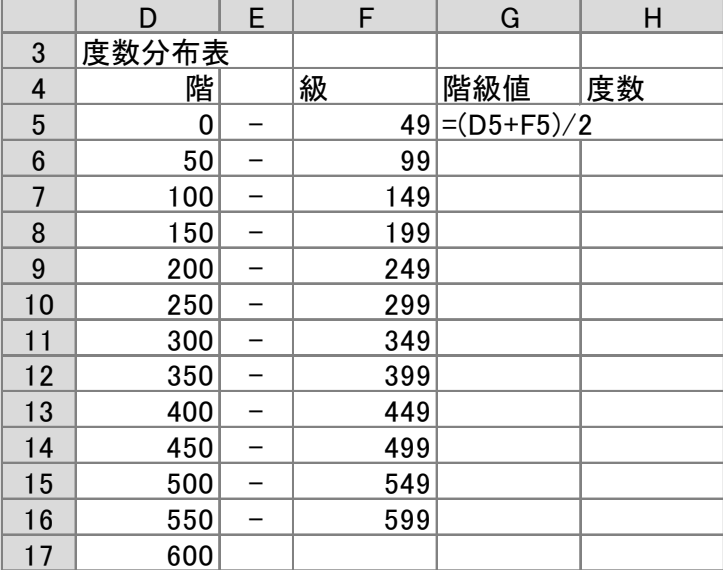

次に、各階級の階級値として、上限と下

限を加えて2で割った値を用いる。G5に =(D5+E5)/2 と記入し、それをG6:G16にコピーする。

度数を求める手順は、【 課題 6 】とほぼ同様であるが、今回はデータ範囲、区間範囲にそれ ぞれ名前をつけて、それをFREQUENCY関数の中で用いることにする。

#### 手順

- ① 範囲B4:B50を選択する。数式のタブをクリックし、リボンの中から「名前の定義」をクリ ックし、「名前」として、ballpark と入力する。同様に、F4:F16の部分に、class と名前を 付ける。
- ② 範囲H5:H17を選択する。
- ③ その状態でセルH5に式 =FREQUENCY(ballpark,class) と入力する。
- ④ Ctrl + Shift + Enter とする。

以上で、都道府県別球場数の度数分布表が作成された。

## 4. ヒストグラムの作成

【 課題 8 】都道府県別球場数の度数分布表をヒストグラムに表してみよう。

#### 手順

- ① 最初にグラフに描く範囲を範囲指定する。ここでは、H5:H16(最後の0は除く)を範囲指定す る。
- ② グラフを作成するには、挿入タブをクリックすることで、リボン内にグラフのグループが表 示される。ヒストグラムは縦棒グラフの1種なので、 縦棒 のボタンをクリックする。
- ③ すると縦棒グラフのフォーマット(型式)メニューが出るので、集合縦棒(2-D縦棒の中の 左端)をクリックする。
- ④ この時点でグラフのサンプルが自動的に描かれている。これを修正していく。 まず、横軸ラベルに階級値を用いる。リボンの中の「データの選択」ボタン(「データ」の グループにある)をクリックし、横(項目)軸ラベル の 「編集」ボタンをクリックし、G5:G16 を範囲指定し、OKボタンを押す。
- ⑤ 次に、レイアウトを変更する。リボンの中の「グラフのレイアウト」を展開し、レイアウト 8(3段目の真ん中)をクリックし、タイトルや軸ラベルなどが書き込めるようにする。そし て、

タイトル:「都道府県別球場数」と記入 する。 X/項目軸:「階級値」と記入する。

Y/数値軸:「度数」と記入する。

⑥ 以上で、左図のようなヒストグラムが描 けたはずである。グラフの移動はグラフ の白い部分をドラッグすることで、大き さの変更はグラフの4隅または4辺の真 ん中にマウスを合わせ、ドラッグするこ とでできる。各自こころみよ。

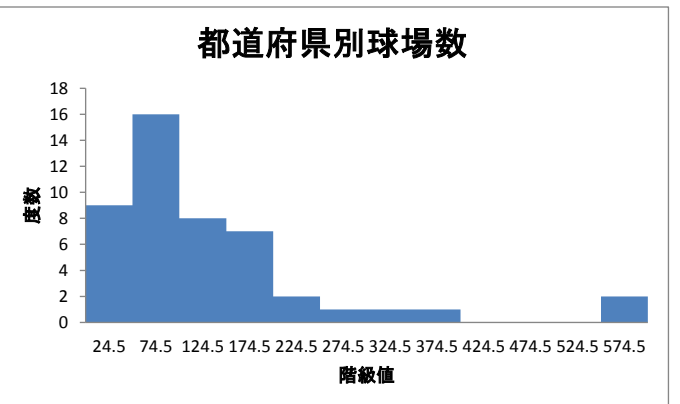

- 本日実習したファイルのうち、誕生日血液型 2014 の分は、河田まで提出すること。なお、誕 生日のデータに関して、適切なグラフを描いたものはその分加点する。
	- 1. Webclass 経由
	- 2. E-mail に添付ファイルとして(送付先アドレスは kawada@tokuyama-u.ac.jp) のいずれでもかまわない。

#### 締め切りは 10 月 20 日(月)9:10 とする。

なお、ファイル名は「誕生日血液型 2014 E44-○○○」のように、学籍番号をつけること。